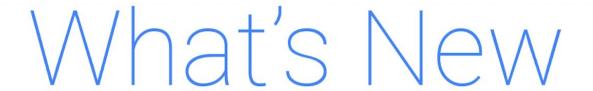

## **G** Suite

**MARCH 2019** 

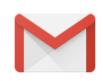

## Featured launch:

Dynamic email in Gmail (beta)

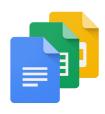

## Work together

View Calendar event creators to easily swap meeting rooms

Delegate App Maker admin privileges to users

Launching new Drive / Microsoft Outlook integration, shut down legacy plugin

Simultaneously present and be seen with Hangouts Meet

Recurring Calendar meetings will migrate to Hangouts Meet video calling

Delete your conversation history in Hangouts Chat

Minor updates to the Activity Dashboard in Editors and the Admin console

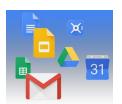

## Simple to use

Work smarter with the new Priority page in Drive
New Drive file suggestions in Chrome launching in beta
Threading changes in Gmail conversation view
Take action faster with customizable swipe actions in Gmail on iOS
It's now easier to insert images in cells in Google Sheets
Set start times and import reminders in Tasks
Google Calendar automatic room suggestions available on mobile
Google Drive is getting a new look on iOS and Android

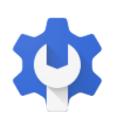

## **Business ready**

New 2-Step Verification options for G Suite accounts

New Hangouts Meet peripheral issue alerts and improved connectivity alerts

An updated plan & resources for upcoming changes to Groups settings

Disable SMS or voice codes for 2-Step Verification for more secure accounts

Manage Google Group members and settings more easily in the Admin console

Five new applications added to G Suite pre-integrated SAML apps catalog

Use Vault for Gmail confidential messages and Jamboard files

Keep data secure with Gmail confidential mode (beta)

G Suite Migrate, new first-party data transfer product, launching in beta

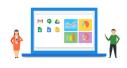

## Learn more about G Suite

Cloud Connect: The community for G Suite administrators
Follow G Suite on Social
What's New for G Suite Admins videos

To help you better track the full breadth of G Suite launches, including those that aren't announced on the  $\underline{G}$  Suite Updates blog, check out the What's new in G Suite page in the Help Center.

We'd really appreciate your thoughts on how we can make this resource work best for you.

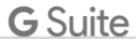

## Dynamic email in Gmail (beta)

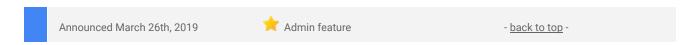

### What's changing

We're opening a beta program for dynamic email in Gmail. Dynamic email allows email senders to embed AMP into messages themselves, making them more actionable and updating them with the most current information.

## Who's impacted

Admins and end users

## Why you'd use it

Dynamic emails make emails more useful and interactive in Gmail. Your emails can stay up to date so you're always seeing the freshest information, like seeing the latest comment threads from Docs, or taking actions, like filling out forms, or replying to comments inline directly from within the message itself.

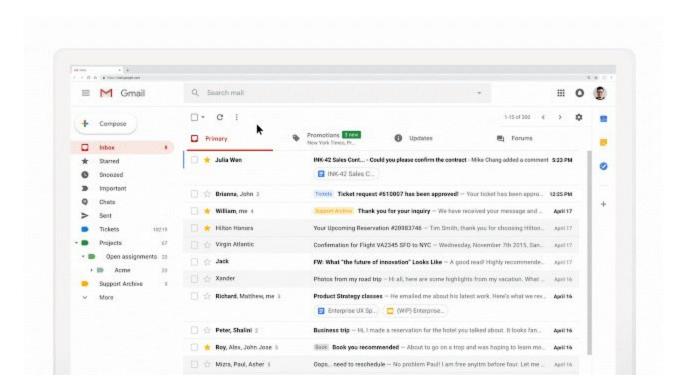

## How to get started

- Admins: Dynamic email in Gmail Beta is available as an opt-in to all G Suite customers. Admins can
  opt-in to the beta by going to the Admin console and navigating to Apps > G Suite > Settings for Gmail >
  User settings. Here they will be able to select the option to Enable dynamic email.
- End users: Once dynamic email is activated in the Admin console, users will begin seeing dynamic emails from senders who have adopted AMP for Email.

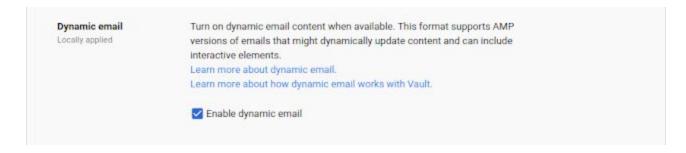

### **Additional details**

This feature is currently only available in Gmail on the web, with mobile coming soon. Email senders who wish to send dynamic emails must register with Google before their messages appear for end users. Check out the Help Center for more information on how dynamic email works with Vault.

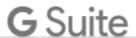

## Work together

## View Calendar event creators to easily swap meeting rooms

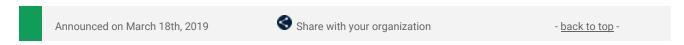

## **Quick launch summary**

You can now see the creator of a meeting when looking at a "busy" block of time on a resource or room's schedule in the "Find a time" grid view. Simply hover over the block to see the event creator's name (even if the event is "Private.")

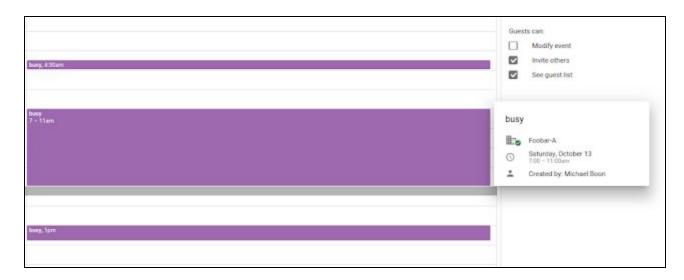

We've heard from you that being able to see who booked a room for a meeting is crucial in order to easily reach out to the creator to ask if they would be open to swap the room or change the meeting time.

Please note, the information such as the description and title of the event will still be hidden to ensure no sensitive information is shared.

## Delegate App Maker admin privileges to users

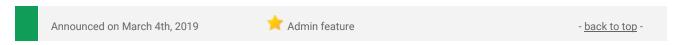

## What's changing

We're making it possible for G Suite super admins to delegate access to the App Maker projects report to other users. Among other things, this will allow appropriate employees without super admin privileges to track App Maker projects and for customers to delegate access to their reseller partners.

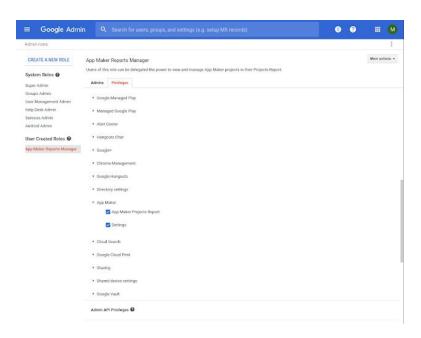

3

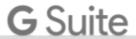

#### Who's impacted

Admins and end users.

## Why you'd use it

We <u>launched App Maker</u> to general availability in June 2018, so teams can easily build custom apps that speed up their workflows and improve their processes. As part of that launch, we gave G Suite admins access to the <u>App Maker projects report</u>, which includes a list of all App Maker projects in their organization and details for each app.

We hope that this launch will make it easier to use and manage App Maker projects in your organization.

#### How to get started

- Admins: To enable this feature, check both the App Maker > Settings checkbox and the App Maker >
   App Maker Projects Report checkbox. You may want to create a custom role to facilitate setting or
   unsetting both of these privileges. Visit the Help Center for detailed instructions on how to create a
   custom administrator role.
- End users: No action needed.

# Launching new Google Drive / Microsoft Outlook integration, shutting down legacy plugin

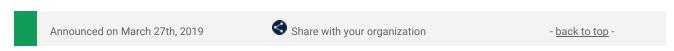

#### What's Changing

We're updating <u>Drive File Stream</u> to replace the functionality of the "<u>Google Drive plug-in for Microsoft Office.</u>" As a result, the outdated plugin will be shut down on June 26, 2019. This only impacts users of the Google Drive plug-in for Microsoft Office. Those users will notice two key changes:

- 1. **New Drive / Outlook integration:** The update to Drive File Stream will include a plugin to manage Google Drive files from Microsoft Outlook. This will make it easier for users to use Google Drive without leaving the Outlook interface.
- 2. **New process to save to, or open from Drive:** Drive File Stream users can save and open Drive files through the regular menu, rather than using the Google Drive plug-in for Microsoft Office interface.
  - o To save to Drive, use File > Save, then choose a destination in Drive File Stream.
  - $\circ$  To open from Drive, Open through the File > Open menu and find the file you want.
  - If your organization uses the Google Drive plug-in for Microsoft Office, you should make sure your users are using the latest version of Drive File Stream before June 26, 2019 to ensure continued access to this functionality.

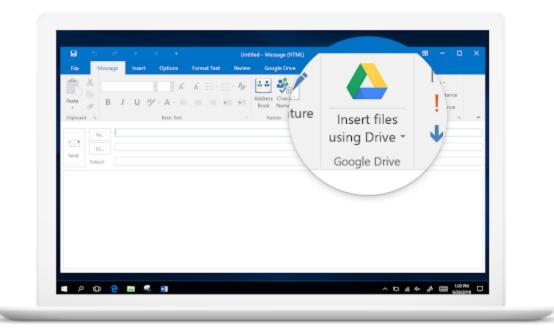

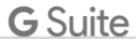

#### Who's impacted

Admins and end users

## Why you'd use it

<u>Drive File Stream</u> offers an easy way to integrate Microsoft Office and Google Drive. The latest versions (30.1 and up) will include the new Outlook plugin that will make it easier for users to:

- Save attachments from Outlook to Drive
- Attach Drive files to Outlook messages
- Ensure recipients always have access to Drive links sent in Outlook emails

Drive File Stream already makes it easy to save to the local Drive File Stream folder through the regular "Save" menu.

By ensuring your users are using the new plugin before June 26, 2019, there will be little to no disruption to their workflows.

## How to get started

- Admins: Make sure your users are using an up to date version of Drive File Stream. Use our Help Center to learn how to <u>deploy Drive File Stream for your organization</u>.
- End users: Ensure you're using an up to date version of Drive File Stream. Use our Help Center to download and install Drive File Stream on your computer.

#### Additional details

Users of the Drive for Office plugin will see an in-product notification, pictured below, starting on March 27, 2019. This will encourage them to update to the new plugin to continue using Drive from Outlook.

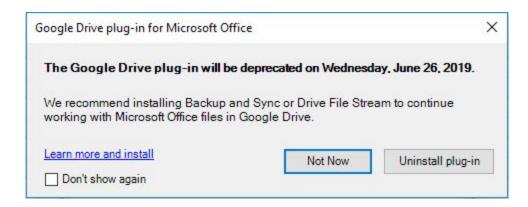

## Simultaneously present and be seen with Hangouts Meet

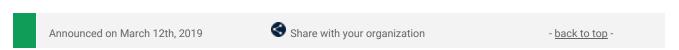

## **Quick launch summary**

Now, when you present your screen in a Hangouts Meet meeting, your camera's video feed will remain visible. This allows other meeting participants to continue to see you while you present.

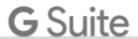

Announced on March 11th, 2019

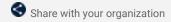

- back to top

## What's changing

As part of the migration from classic Hangouts to Hangouts Meet that <u>we announced</u> last year, we'll now begin migrating the video conferencing for your recurring Calendar events from classic Hangouts to Meet. Previously, we made the change so that new events scheduled in Calendar will use Meet. Now this change is to update previously scheduled events in Calendar as well.

#### Who's impacted

End users

## Why we're migrating

We've built Hangouts Meet to have a fast, simple interface with enterprise grade meeting functionality such as <u>livestreaming</u> and <u>meeting with up to 100 people</u>. To ensure you get the best-in-class experience we're migrating the remainder of your existing recurring Calendar events. This will happen gradually in an effort to limit any disruption and ensure that you can focus on what's important: meetings where people can be as productive as they are when they're face-to-face.

## How to get started

- Admins: No action needed.
- End users: When you join a recurring Calendar event on classic Hangouts, you will see a banner that future occurrences of this meeting will be on Meet.

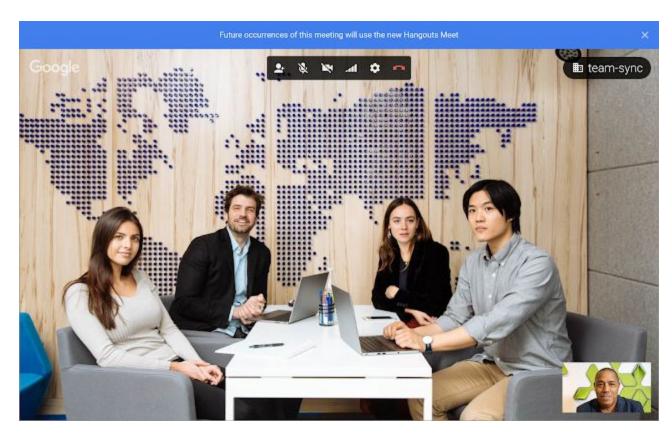

## Additional details

## Migrating existing Calendar events

This change will take place gradually as users join affected meetings. They will see a migration banner notifying them future occurrences will be on Meet. After the end of the call, all participants will get an updated event information with the new meeting details. Single instance (non-recurring) Calendar events will remain unchanged.

### If your meeting doesn't migrate

Some of your meetings may not automatically update to Meet. When this happens, you'll see a banner in the video call notifying end users to <u>update the Calendar event to Meet</u>. This may happen for complex Calendar event setups, such as if different events have the same video link.

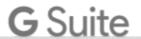

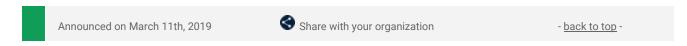

#### **Quick launch summary**

You'll now be able to delete your conversation history of 1:1 direct messages in Hangouts Chat. These deletions apply to 1:1 conversations between classic Hangouts and Hangouts Chat in both directions. Please note, you're only deleting your copy of the conversation history. Other users will still be able to see the chat.

# Minor updates related to the Activity Dashboard in Editors and the Admin console

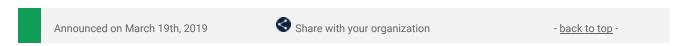

#### Quick launch summary

We're making two minor updates to verbiage found in the Activity Dashboard in Editors and related settings within the Admin console. As we launch more features to the Activity Dashboard, these updates will help keep things clear for both admins and end users.

#### In the Admin console:

In the Activity dashboard settings, where it previously read "Access to activity dashboard" on the left hand navigation, it will now read "Access to view history."

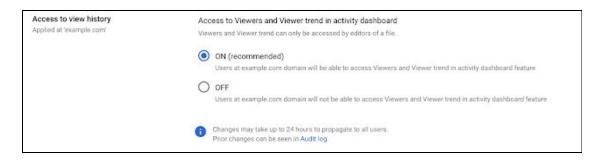

From here, Admins can set the ability for users to access Viewers and Viewer trend activity in the dashboard to ON/OFF. To learn more about file activity visibility, see this article in the <u>Help Center</u>.

## In Editors:

Within the Activity dashboard, the "View time" tab has been renamed to "Viewers." From this tab, document owners can see the last time users with Edit access viewed the file and take action to follow-up. To learn more about view history in Docs, Sheets, and Slides, see <a href="this Help Center article">this Help Center article</a>.

We're also changing the icon for the Viewers tab — previously it was a clock, now it will be a person. This change is to better indicate the purpose of this tab, which is viewer history, not time viewers spent in the document.

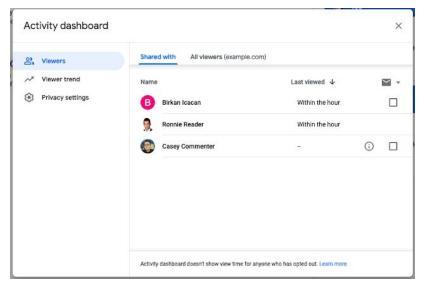

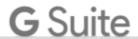

## Simple to use

## Work smarter with the new Priority page in Drive

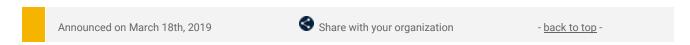

#### **Quick launch summary**

We're launching a new Priority page in Drive as a new way to help you stay focused and get work done. This page will help you access the files you need through a combination of suggestions and workspaces. With the new Priority page, not only are the most relevant files served up to you, but you can take action on them, as well as sort them into workspaces.

We hope this makes accessing your most important files easier and helps you work more efficiently. You can access the Priority page from the left-hand navigation panel in Drive. Some features you'll see on the Priority page include:

## **Priority:**

Here you'll see the documents we think are most relevant to you right now. These
machine-learning-powered suggestions are based on various signals from your activity. On each
suggested document, you can also take actions in line, without navigating to the doc in question, like
replying to a comment or reviewing recent edits.

## Workspaces:

- In Workspaces, you'll be able to see intelligent suggestions of related content to group together for easier access—like multiple files related to the same project.
- You can also create your own personalized Workspaces collecting any files you have access to, including content stored in your My Drive and various Team Drives.
  - Right-click on any file and select Add to Workspace to dynamically group files as you work.

If users would like to make Priority their default home page, they can do so in their settings, which is accessible via the gear icon in the upper righthand corner.

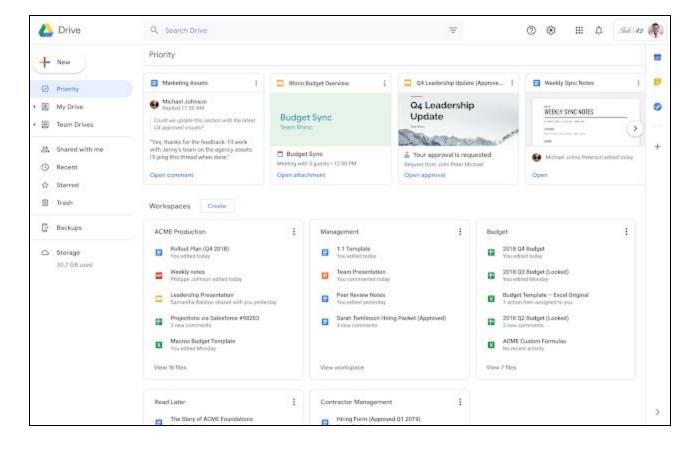

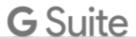

## New Drive file suggestions in Chrome launching in beta

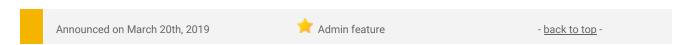

#### **Quick launch summary**

We're launching a beta program for a new feature that allows users to search for Google Drive files that they have access to when using the Chrome Omnibox (search/URL box). Users in the beta can now search for files in Drive by owner or type, where previously they could only search for a title or URL of a webpage. This feature is similar to what users see when searching for files in Google Drive.

Admins for G Suite Business, Enterprise, and Enterprise for Education <u>can learn more and apply for the beta here</u>.

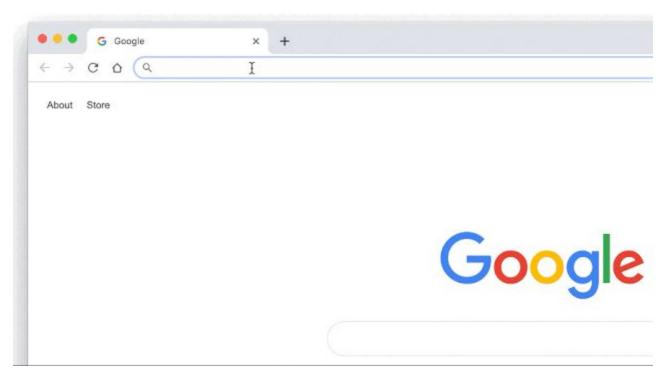

## Who's impacted

Admins only

## Why you'd use it

This feature will give users faster access to the files and data they need while searching in Google Chrome. Users will now be able to see Google Docs, Sheets, Slides, PDFs, and other file type suggestions from both "My Drive" and "Shared with Me" when searching in Chrome browser. This will help people get work done faster.

### How to get started

- Admins: For more details and to apply for the beta, see this form.
- End Users: No action required.

## **Additional details**

This feature will be available to users signed into a Chrome profile on any operating system: Chromebook, Mac, Windows, etc.

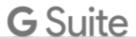

## Threading changes in Gmail conversation view

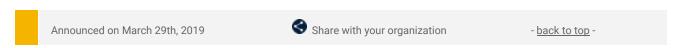

#### What's changing

We are launching some changes to how Gmail threads messages when you have conversation view turned on. Previously, Gmail would thread together messages when either of the two conditions below are true:

- 1. A message is sent in reply to another
- 2. A message has:
  - a. The same sender or recipients,
  - b. The same subject,
  - c. And is sent within one week of an earlier message in the thread.

With this change, we're adding the requirement that an incoming message's Reference header, if present, must reference IDs of previous messages in order to thread (see image below for example). This means that if you receive two emails with the same subject from the same sender, these emails will not be threaded together unless one explicitly references the other.

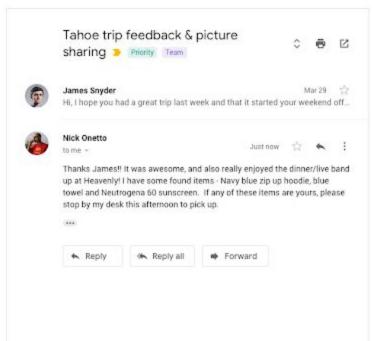

## Message header 1

From: James Snyder <james@google.com>
Date: Frl, 29 Mar 2019 1:15:57 +0200
Message-ID: <CAEFNMmpP\_GUV=43h-fr@mail.gmail.com>
Subject: Tahoe trip feedback & picture sharing
To: Nick Onetto <n.onetto@google.com

#### Message header 2

References: <CAEFNMmpP\_GUV=43h-fr@mail.gmail.com> In-Reply=To: <CAEFNMmpP\_GUV=43h-fr@mail.gmail.com> From: Nick Oneto <n.onetto@google.com> Date: Mon, 1 Apr 2019 1t:10:40 +0200 Message=ID: <MRQFp5P\_GUV=43h-fr@mail.gmail.com> Subject: Re: Tahoe trip feedback & picture sharing To: James Snyder <james@google.com>

## Who's impacted

End users

## Why you'd use it

This change helps to make sure that messages are only threaded when there is a definite relationship between them

## How to get started

- Admins: No action required.
- End users: No action required. You'll see these changes roll out on Gmail on the web and on mobile apps.

### **Additional details**

If you are managing a system that sends email notifications to users and want your emails to be threaded in Gmail conversation view, then you have to ensure that your notifications:

- Have the same subject
- Have reference headers that reference IDs seen earlier in the thread, or have references headers that consistently refer to the same message ID

Additionally, if you don't want your messages to be threaded in Gmail, you can either have different subjects or send each message with a unique References header value that will never match another message.

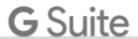

## Take action faster with customizable swipe actions in Gmail on iOS

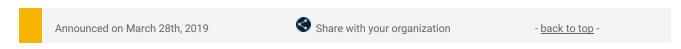

#### **Quick launch summary**

You can now set up swipe actions in Gmail on iOS to do any of the following actions: Archive, Trash, Mark as read/unread, Snooze, and Move to.

We recently announced a brand new mobile redesign for Gmail with many new productivity improvements. To help you get things done even more quickly, you can now customize the actions you can take when swiping on an email in Gmail on your iOS device.

You can access the swipe configuration settings by going into the Gmail iOS app and navigating to Settings > Swipe actions, and choosing the swipe options that work best for you.

In addition to using swipe actions to quickly triage your email, you can also use the same actions to triage your notifications as well. For example, if you like to snooze emails, you can press firmly (3D Touch) or long press on a Gmail iOS notification, and click on "Snooze" directly to pick the date and time when to snooze the email until.

## It's now easier to insert images in cells in Google Sheets

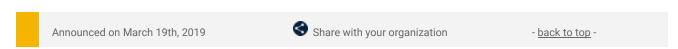

## What's changing

We've made it simpler to add images inside of cells in Google Sheets. Previously, it was only possible to insert publicly hosted images into a cell using the IMAGE function.

Now, you can insert any image, like those saved on your desktop or mobile device, into a cell by using the IMAGE function or the new option found inside the Insert menu.

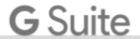

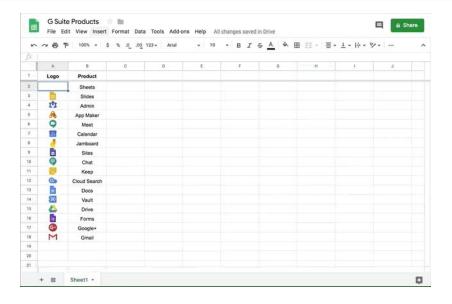

## Who's impacted

End users

## Why you'd use it

You've told us this feature would be helpful for many tasks like:

- Adding receipts to expense-tracking spreadsheets
- Adding icons to icon libraries
- Adding logos to better brand your resources
- Adding product images to inventory lists, and more.

#### How to get started

- Admins: No action needed.
- End users: You can add images directly to cells in two ways on Desktop:
  - o Use the IMAGE() function
  - Via the menu bar at the top of a Sheet: Insert > Image > Image in cell
    - Select image from Drive or upload one.

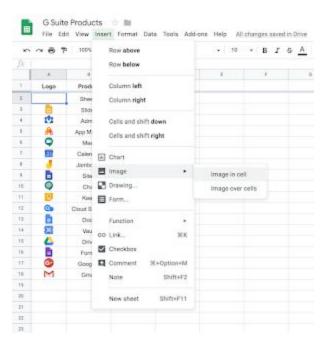

- On Mobile:
  - o Tap once on a cell to select
  - Tap again to bring up menu: Insert > Tap the "+" at the top of the screen > Image > Image in cell
  - Select an image from the options presented to you.

## **Additional details**

You can have multiple cells containing an image in a Sheet, but note that only one image per cell is possible at the moment.

Images inside cells will be associated with a row and move along with the data—so, if you move rows, filter or sort them, the images will move with the content in the row, unlike previously when images would sit on top of the grid.

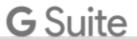

Using the formatting and alignment tools, you can pin the image to a specific corner of the cell or set the alignment how you'd like. By default, images will align to the bottom left corner of the cell.

## Set start times and import reminders in Tasks

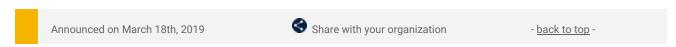

### What's changing

We're adding three highly-requested features to Tasks. You can now:

- Set a date and time for your tasks and receive notifications
- Create repeating tasks
- Import reminders into Tasks

#### Who's impacted

End users

### Why you'd use it

We've heard from you that you'd like Tasks to be the one destination to track what you need to do in G Suite. These features will help make sure all of your to-dos are in Tasks, and ensure that you can keep track of the deadlines associated with them. Additionally, importing reminders to Tasks can help your users if your organization is currently transitioning from Inbox to Gmail.

## How to get started

- Admins: No action needed
- End users Date/time and repeating tasks:
  - When you create or edit a task, you'll now see a new "Add date/time" field.
  - After clicking on Add date/time, you can enter the date, time, and recurrence of this task.

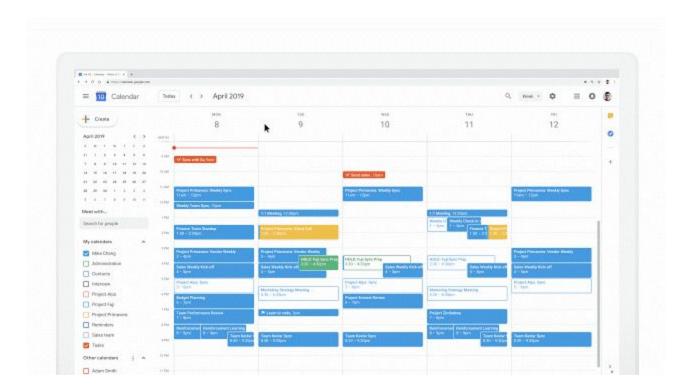

- End users Import to tasks:
  - When you open Tasks on the web or your mobile app, you'll see a prompt to copy your existing reminders over to Tasks. You can also trigger this manually by opening the overflow menu in the top right.
  - You'll be able to select which list in Tasks you'd like to add them to, or create a new list.
  - You can also indicate whether or not you'd like these reminders to be deleted once they are copied.

## **Additional details**

## New time features

Every task now has two time-based properties, date and start time, that are available in the edit screen of each task.

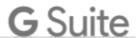

These tasks will then show up in Google Calendar on the web at their specific time, as long as you have the "Tasks" calendar enabled on the left-hand side. If you've enabled mobile notifications, you'll also get notified for tasks at their scheduled dates and times in the Tasks mobile apps (<u>Android/iOS</u>). For tasks that have a date, but don't have a time, you'll get notifications at 9am local time.

If a task wasn't marked as completed, you'll get a second notification at 9am the day after a task was due.

## **Importing reminders into Tasks**

This import tool will pull your reminders (from Inbox/Gmail, Calendar, or the Assistant) into Tasks.

When importing reminders into Tasks, we'll copy over the title, date, time and recurrence of the reminder. Please note, reminders with locations associated will not be imported. Additionally, this is a one-time import and not a constant sync.

## Google Calendar automatic room suggestions available on mobile

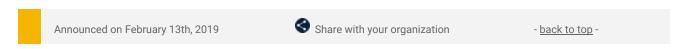

## **Quick launch summary**

Last year, we released automatic room suggestions in Google Calendar on the web. We're now bringing that feature to Android and iOS devices.

This feature, using Google AI, suggests the rooms for your meetings based on the locations and preferences of the guests.

To enable this feature, structured resource information and users' work locations are required to be set.

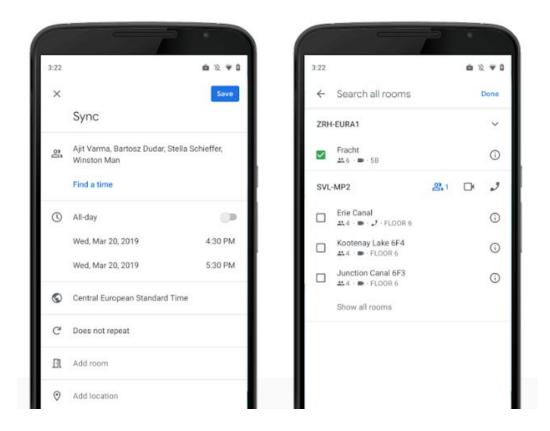

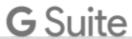

## Google Drive is getting a new look on iOS and Android

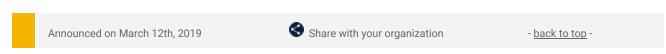

## What's Changing

Google Drive is getting a new look and feel on iOS and Android, making it easier to communicate and collaborate across files in Drive on mobile devices.

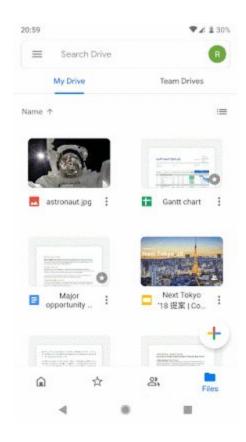

This Material redesign is part of a larger effort to bring the look and feel of our G Suite apps together as a whole, with ease-of-use in mind.

Some improvements you'll see include:

- New Home tab and bottom navigation
  - Similar to <u>Drive on the web</u>, the Home tab will surface the files that are most important to you, based on things like:
    - The last time you accessed or edited a file
    - Who specific files are frequently shared with
    - What files are used at specific times of day.
  - A more intuitive bottom navigation bar that features options to switch between Home, Starred, files shared with you (Shared), and all files (Files), allowing for quicker access to your most important items.

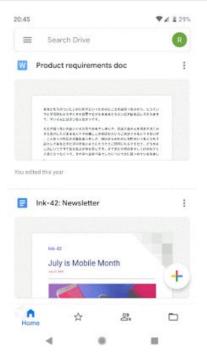

- Expanded search bar
  - The search bar is now more accessible across the application, including from the Team Drives page.
- My Drive, Team Drives and Computers in Files view
  - Team Drives will be now be displayed as a tab next to My Drive in the Files view. Users will
    also see a Computers tab if they have backed up content from a local machine to their
    account.

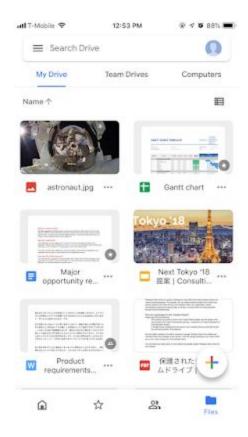

- New account switching experience
  - The feature to switch accounts is moving from the left navigation menu to an icon in the top right.

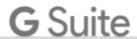

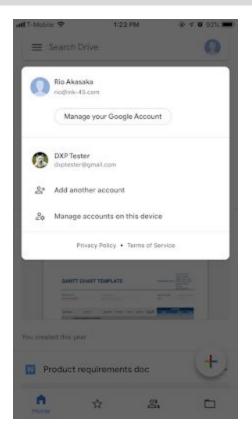

## Revised actions menu

 A revised actions menu attached to every file and folder emphasizes the most frequently used actions at the top. Toggles for starred and offline are now changed to buttons.

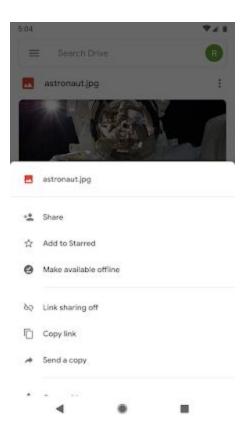

## Who's impacted

End users

## Why you'd use it

We know that mobile devices are critical to getting work done, whether it's at our desk, in a meeting, sending an email, or collaborating. Drive is not just a way to backup files to the cloud, but a critical way to easily share work, make last minute changes to content, or review important content on the go. The Drive Mobile redesign aims to make these workflows easier.

## How to get started

- Admins: No action required.
- End users: You'll see the new look coming your way soon.

## **Additional details**

# **G** Suite

iOS users will begin seeing the redesign starting on March 12, 2019. Android users will see the redesign starting on March 18, 2019.

To help your users navigate this redesign, see this <u>change management guide</u> or download this <u>PDF</u>.

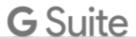

## Business ready

## New 2-Step Verification options for G Suite accounts

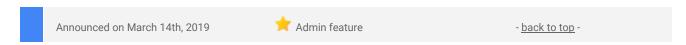

## What's changing

We're updating how 2-Step Verification works for G Suite. This will make new 2-Step Verification methods available for some devices, and update the 2-Step Verification user interface on mobile and desktop devices.

There are three key impacts:

- New 2-Step Verification interfaces
- Different screens on different browsers (Safari, Edge, etc.)
- Expanded Bluetooth security key support

#### Who's impacted

Admins and end users

## Why you'd use it

We hope that these updates make 2-Step Verification easier to use. 2-Step Verification puts an extra barrier between your business and cybercriminals who want to access business data. Turning on 2-Step Verification is the single most important thing you can do to make your accounts more secure and protect your business.

## How to get started

- Admins: Use our Help Center to find out how to set up 2-Step Verification for your organization.
- End users: No action needed.

### **Additional details**

- New 2-Step Verification interfaces: You may see new illustrations, text, and instructions in the images, dialogs in the 2-Step Verification flows when using a bluetooth or usb security key. See images below for examples of the types of changes.
- **Different screens on different browsers:** You may see different flows on Chrome, Safari, Firefox, Edge, and other browsers. Previously the service provider (Google) was responsible for showing these dialogs. Now the web browser is responsible. As a result, the flow may be different on each browser.
- **Expanded Bluetooth security key support:** Bluetooth keys will start rolling out, and can be enabled with a flag on Linux.

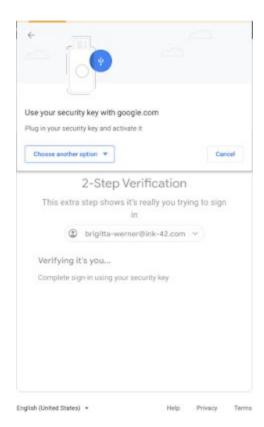

The new 2-Step Verification screen on Google Chrome browser

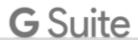

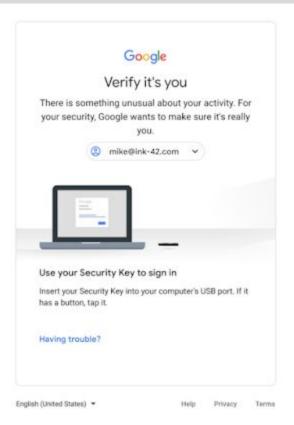

The old 2-Step Verification screen

## New Hangouts Meet peripheral issue alerts and improved connectivity alerts

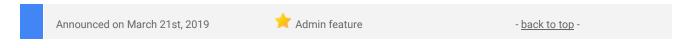

### What's changing

To provide admins better tools to improve the overall performance of their Hangouts Meet devices, we've introduced a new set of actionable alerts when issues with peripherals are detected. We've also made the alerts for detected connectivity/network issues actionable with richer information and direct access to the device information page. New information in the alerts include:

- Device name
- Location
- Alert id (identical for open and close alerts)
- Issue type (Connectivity or Peripheral)
- Issue (Offline, Missing microphone, Missing camera, etc)
- Issue opened timestamp
- Issue closed timestamp (if closed)
- Asset location (from the assigned calendar)
- Annotated location (if set for the device)
- Asset id (if set for the device)
- Serial number
- Direct link to the device page in Google Admin console

## Example alerts - email

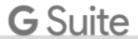

#### Open alert

Subject: Missing microphone: Google meeting room hardware "Yellow Room (US-ABC-G42)" [Issue id: eEVMpA\_I4BRCKgJx9R555w==]

From: noreply@google.com

An issue was detected for the Google meeting room hardware Yellow Room (US-ABC-G42).

Issue: Missing microphone Issue type: Peripheral

Issue opened: 2019-01-08T14:11:28+00:00

Issue closed: ongoing Asset location: US-ABC-G42 Annotated location: us-abc-g42-1m5

Asset id: A173555

Serial number: J8MSCXXX9555 Issue id: 201901070843912

Google Admin Device Details page: https://goo.gl/tw555

This notification is managed in Google Admin > Devices > Google meeting room hardware > Settings and policies

## Close alert

Subject: Missing microphone: Google meeting room hardware "Yellow Room (US-ABC-G42)" [Issue id: eEVMpA\_I4BRCKgJx9R555w==] From: noreply@google.com

An issue was closed for the Google meeting room hardware Yellow Room (US-ABC-G42).

Issue: Missing microphone Issue type: Peripheral

Issue opened: 2019-01-08T14:11:28+00:00 Issue closed: 2019-01-08T16:42:01+00:00

Asset location: US-ABC-G42 Annotated location: us-abc-g42-1m5

Asset id: A173555

Serial number: J8MSCXXX9555 Issue id: 201901070843912

Google Admin Device Details page: https://goo.gl/tw555

This notification is managed in Google Admin > Devices > Google meeting room hardware > Settings and policies

### Example alert - text message

## Open alert

ALERT: Meeting room hardware Quintus (SE-MAL-LIL-3) reported a issue: Missing microphone. Google Admin for details: https://goo.gl/tw555

For text message, alerting is only sent out when an issue is detected, not on close.

### Who's impacted

Admins only

## Why you'd use it

The improved alerts provide additional information to help admins proactively manage their network and devices for improved availability and end-user experience.

## How to get started

- Admins: To enable the Hangouts Meet hardware alerts:
  - o In the Admin console, go to Devices > Google meeting room hardware > Settings and policies
  - $\circ\quad$  Select the organization for which you want to change the settings for alerts

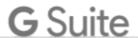

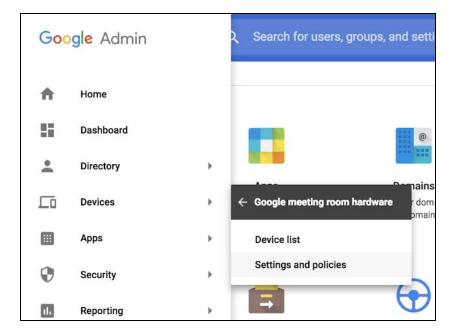

- Enter contact details email(s) and/or mobile phone number(s)
- Select delivery methods for connectivity status alerts and peripheral alerts: Click Save to apply the settings

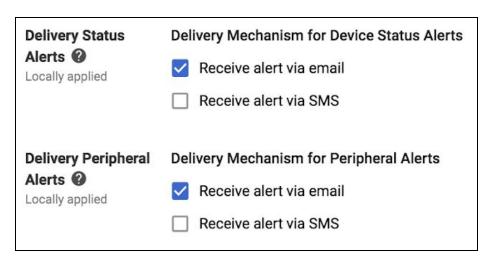

End users: No action required

## **Additional information**

Both alert types are optional and delivery can be enabled individually by email and/or text message (SMS) (US/Canada numbers only). The email format is intended for easy integration with automated ticketing systems.

## An updated plan & resources for upcoming changes to Groups settings

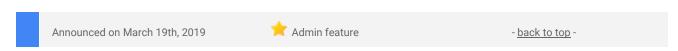

### What's changing

Based on your feedback following our previous announcement, <u>Changes to Google Groups settings starting</u> <u>May 6, 2019</u>, we're making the following changes:

- Additional improvements to the Groups Settings API to help you plan for and manage the changes (see more details below).
- "Post as the group" will remain a separate setting it will not be merged as we previously stated.
- "New member posts are moderated" will remain an option for moderation it will not be deprecated as we previously stated.
- "Take topics" will be merged into the content metadata settings.

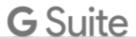

To help you plan for these changes, we're also sharing a <u>Google Sheet</u> which can help identify what the new settings will be for a group. In addition, we're changing the <u>rollout schedule</u> so the new settings will start to take effect in Scheduled Release domains on June 3, four weeks after Rapid Release domains.

Use our Help Center to see details of these changes and see how you can prepare for the update.

#### Who's impacted

Admins and end users

#### Why you'd use it

We hope these resources will help you better understand and prepare for the changes to Groups settings.

## How to get started

- Admins: See our previous announcement for background on the changes, and use our updated Help Center to see <u>details of these changes and see how you can prepare for the update</u>.
- Developers: See our Cloud blog post for details of the <u>API behavior changes</u>.
- End users: Support any group audits as decided by admin.

#### **Additional details**

#### **Groups API improvements**

On March 25th, 2019, we'll be updating the <u>Groups Settings API</u>. These updates align the API with the product changes we're making (outlined in our <u>previous announcement</u> and this post) and mean it's easier to use the API to prepare. API updates include:

- All settings that are to-be merged will be exposed via the API. This means you can audit your current groups via API, and make changes to ensure new settings are inferred as you want them to be.
- New merged settings will be exposed via the API. This means you can query the new merged settings
  and ensure they are going to be inferred as expected. Note that It will be read-only (i.e. inferred value)
  until launch, at which point it will also support write.
- New bit for <u>custom roles</u> exposed. If you use custom roles, API queries may return incorrect values.
   The new bit will highlight if a group uses custom roles for one of the merged settings and so will help you identify groups that require manual review.
- New bit for collaborative inbox exposed. We will expose a new bit that represents whether
  collaborative inbox will be enabled for a group. If you expect your group to have <u>collaborative inbox</u>
  functionality (e.g. topic assignment), ensure that this bit is true. You may do this by enabling any of the
  collaborative inbox features. Note that it will be read-only (i.e. inferred value) until launch, at which
  point it will also support write.
- New bit for who can discover group exposed. We will expose a new bit that represents who the group will be visible to. This setting will replace show in group directory. Note that it will be read-only (i.e. inferred value) until launch, at which point it will also support write.

See our Cloud blog post for more details on these API changes and how to use them.

## "Post as the group" will not be merged into the content moderator setting

Previously we stated that this setting would be merged. However, you told us that it was valuable and we should keep it separate, so we're updating the plans and will not merge it.

## "New member posts are moderated" will continue to be supported.

The "New member posts are moderated" setting, exposed in the API as MODERATE\_NEW\_MEMBERS, will continue to be supported as a value for moderation.

## "Take topics" will be merged with content metadata

We previously suggested that "Take topics" would remain a standalone setting. However, this will now be merged as part of the content metadata settings.

## New worksheet to help visualize changes

We've created this Google Sheet which will show you what the new settings will be for any group if you input the current settings. This can help you check the settings will be inferred as you want them.

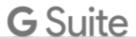

## Disable SMS or voice codes for 2-Step Verification for more secure accounts

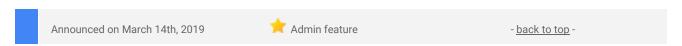

#### What's changing

We're adding an option for admins to disable telephony options as <u>2-Step Verification</u> methods for G Suite accounts in their domain. This option will prevent their users from using SMS and voice codes for 2-factor authentication.

## Who's impacted

Admins only

## Why you'd use it

There are many forms of 2-Step Verification—from text (SMS) message codes, to the Google Authenticator app, to hardware second factors like security keys. And while any second factor will greatly improve the security of your account, we've long advocated the use of security keys for those who want the strongest account protection.

As awareness of the potential vulnerabilities associated with SMS and voice codes has increased, some admins asked us for more control over the ability to use phone-based 2-Step Verification methods within organizations. The present release does just that - admins get a policy that can enforce the use of multi-factor authentication without permitting SMS and voice verification codes.

This new policy gives admins more control over the security methods used in their domain, and increases the security of user accounts and associated data.

#### How to get started

- Admins: Apply the new policy by changing the setting at *Admin console > Security > Advanced security settings > Allowed two step verification methods*.
- End users: No action needed unless admin changes configuration.

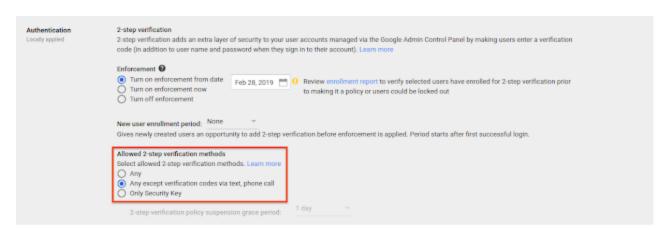

2-factor authentication options in the G Suite Admin console

## **Additional details**

## How users can configure 2-Step Verification once the policy is enforced

Users with the new policy applied will not be able to add SMS or voice based codes as an option - either when enrolling in 2-Step Verification for the first time or later at myaccount.google.com. A user enrolling in 2-Step Verification for the first time will see the screen below. This first provides an option to set up Google Prompt, as well as 'Choose another option' which will let them add a Security Key instead.

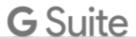

## ← 2-Step Verification

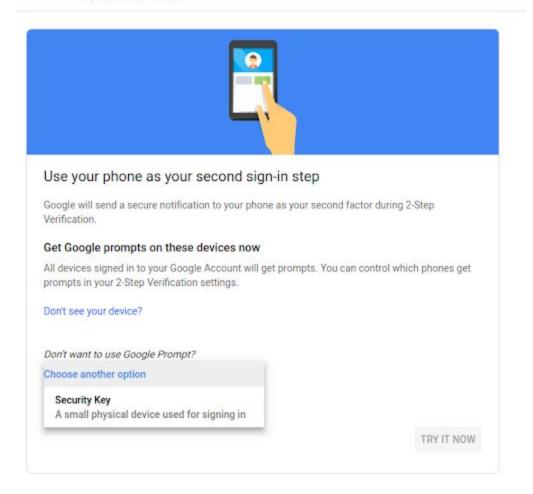

## Avoid user sign-in issues

Users affected by the new policy who have SMS/Voice as the only 2SV method on their account will not be able to sign in. To avoid this lock-out situation, see our Help Center to get tips for how to <u>ensure a smooth transition to an enforcement policy</u>.

# Manage Google Group members and settings more easily in the Admin console

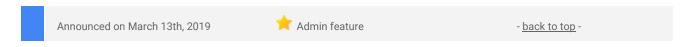

## What's changing

We're making it even easier to manage Google Groups through the G Suite Admin console. The new improvements include:

- A new settings card: When you create a group, this card will help you quickly view and customize group settings.
- A new hover menu: When viewing the list of Groups, you can use this menu to get quick access to member management and group settings.
- **Pop-up controls:** Using pop up controls, you will be able to add members, manage members, edit settings, and delete groups without leaving the Groups list page.

These build on <u>other recent improvements to group management</u> in the Admin console. See below for images of these new settings and options.

## Who's impacted

Admins only

## Why you'd use it

Groups can improve communication and collaboration in your organization. You can use Groups to create mailing lists, web forums, and collaborative inboxes for your team, and also to control access to documents and <u>Google services</u>.

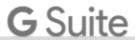

However, it's important to include the right people in each group, and apply the right settings so groups are secure. By giving admins easy-to-use controls for groups details, we hope to make it easier to share and use information.

## How to get started

- Admins: See our Help Center to find out more about how to <u>use and manage groups in your organization</u>.
- End users: No action needed

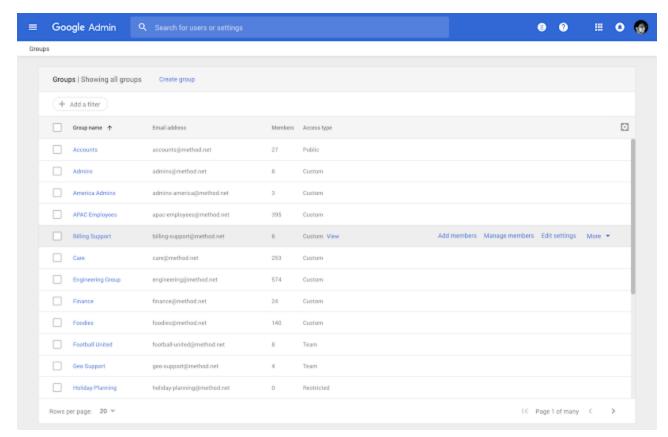

New hover menu gives quick access to member management and group settings

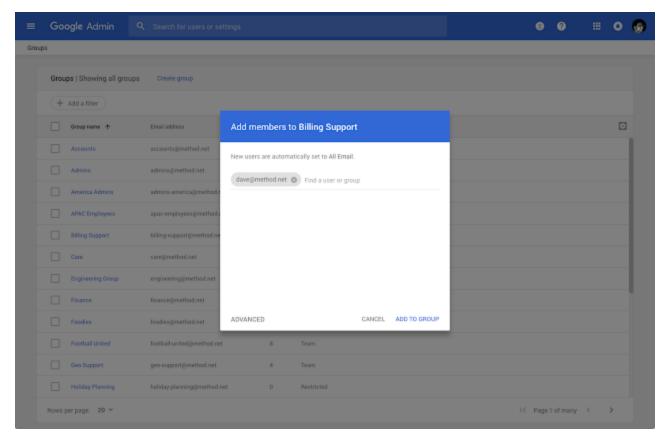

Easily add members without leaving the list page

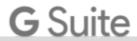

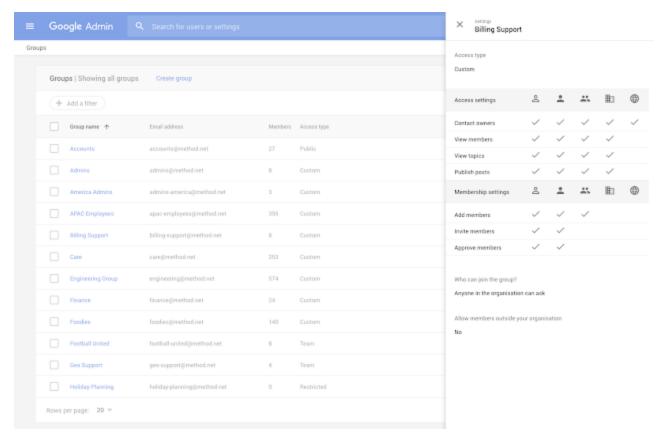

Quickly see and edit group settings in-line

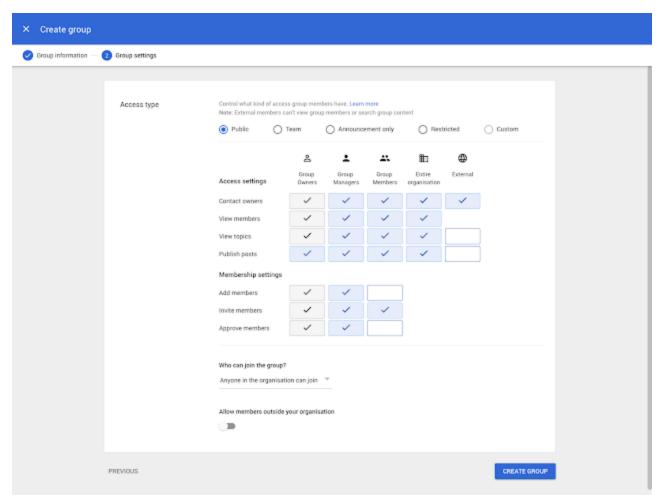

When you create a new group, this settings card can help make sure the right settings are applied

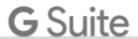

# Five new third-party applications added to G Suite pre-integrated SAML apps catalog

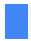

Announced on March 11th, 2019

볹 Admin feature

- back to top -

## What's changing

We're adding SAML integration for five additional applications:

- Clear Review
- Clubhouse
- Dialpad Sandbox
- HubSpot
- Workable

Use our Help Center to see the full list of SAML apps and find out how to configure SAML applications.

#### Who's impacted

Admins only

## Why you'd use it

With <u>Single-Sign-On (SSO)</u>, users can access all of their enterprise cloud applications—including the Admin console for admins—after signing in just one time. Google supports the two most popular enterprise SSO standards, OpenID Connect and SAML, and there are already many applications with pre-integrated SSO support in our <u>third-party apps catalog</u>.

### How to get started

- Admins: You can find our full list of pre-integrated applications, as well as instructions for installing them, in the Help Center.
- End users: No action needed.

## Additional details

Note that apart from the pre-integrated SAML applications, G Suite also supports installing "Custom SAML Applications," which means that admins can install any third-party application that supports SAML. The advantage of a pre-integrated app is that the installation is much easier. Use out Help Center to <u>learn more about installing Custom SAML Applications.</u>

## Use Vault for Gmail confidential messages and Jamboard files

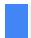

Announced on March 7th, 2019

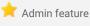

- back to top -

### What's changing

Google Vault is adding support for two new types of content:

- Gmail confidential mode emails If your users send or receive messages in Gmail confidential mode (<u>currently available for G Suite as a beta program</u>,) Vault will retain, preserve, search and export confidential mode messages as per the details below.
- Jamboard files stored in Google Drive Vault will automatically retain and preserve Jamboard files ('jams") according to the retention rules and holds set for Google Drive, and let you search and export these files.

## Who's impacted

Admins only

## Why you'd use it

Google Vault lets you retain, hold, search, and export data to support your organization's retention and eDiscovery needs. This launch adds support for new data types so that you can comprehensively govern your organization's data.

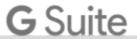

### How to get started

Admins: Use our Help Center to find out more about retention and Google Vault.

End users: No action needed.

#### **Additional details**

Support for Gmail confidential mode emails

Gmail confidential mode lets users restrict recipients' access to sensitive email content. This feature is available to G Suite domains through our <u>Gmail confidential Beta program</u>.

Vault and confidential messages sent by members of your organization - Vault can hold, retain, search, and export all confidential mode messages sent by users in your organization. Messages are always available to Vault, even when the sender sets an expiration date or revokes recipients' access to confidential messages.

Here's an example of what admin@ink-42.com will see in Vault when they search for sam@ink-42.com and preview this email sent by <a href="mailto:lisa@ink-42.com">lisa@ink-42.com</a>.

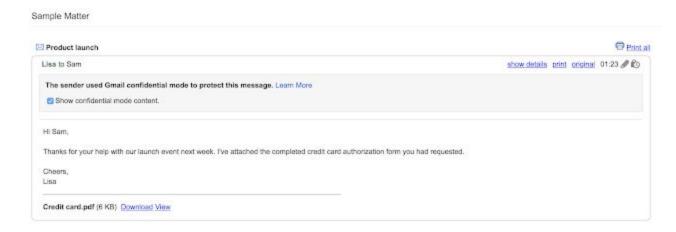

Vault and confidential messages received from external senders - Your users might receive confidential mode messages from external parties such as other G Suite customers and from personal Gmail accounts. You can hold, retain, search and export message headers and subjects of external confidential messages. However, you can't search or export message content or attachments from external confidential messages.

Here's an example of what admin@ink-42.com will see in Vault when they search for sam@ink-42.com, and preview this email sent by an external domain (<u>ben@imfl.com</u>).

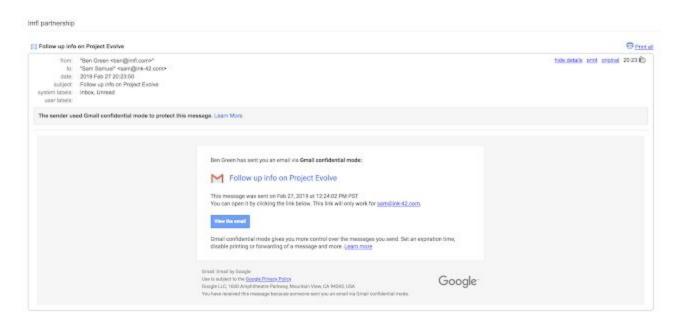

See our Help Center for more information on <u>Vault and Gmail confidential mode</u>. You can also see how to <u>protect Gmail messages with confidential mode</u>.

## Support for Jamboard files ("jams") stored in Google Drive

With this launch, you'll be able to manage Jamboard files that have been saved to a user's Google Drive:

- Retain Jamboard data through Vault with the same retention rules that you set for Google Drive. All
  your retention rules set for Drive will automatically apply to jams in Drive.
- Preserve Jamboard data through Drive holds.
- Search for Jamboard data in Vault, alongside other Drive files, or only search Jamboard files with the "type:jam" search operator. You can also preview jams and export them.

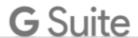

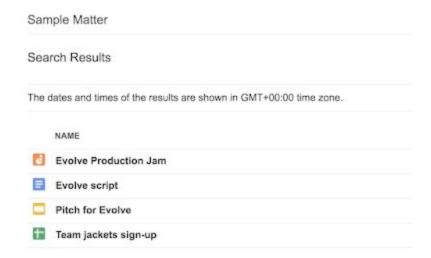

See our Help Center for to see how to set retention rules for Drive, which will also apply to jams.

## Keep data secure with Gmail confidential mode (beta)

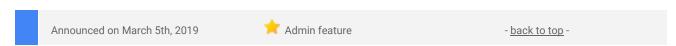

## What's changing

We're opening a beta program for Gmail confidential mode. With confidential mode, it's easier to protect sensitive content in your emails by creating expiration dates or revoking previously sent messages, and removing options for recipients to forward, copy, print, and download.

## Who's impacted

Admins and end users

## Why you'd use it

Built-in Information Rights Management (IRM) removes the option to forward, copy, download or print messages. This helps reduce the risk of confidential information being accidentally shared with the wrong people.

In addition to protecting sensitive content in your emails by creating expiration dates, you can also require additional authentication via text message to view an email. This makes it possible to protect data even if a recipient's email account has been hijacked while the message is active.

## How to get started

Admins: Gmail confidential mode Beta is available as an opt-in to all G Suite customers. Admins can
opt-in to the beta by going to the Admin console and navigating to Apps > G Suite > Settings for Gmail
> User settings. Here they will be able to select the option to Enable confidential mode.

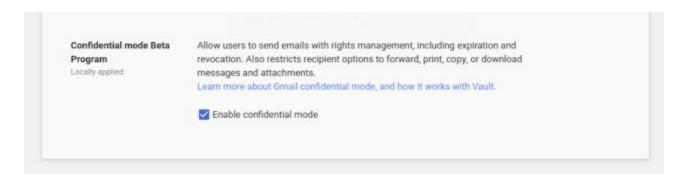

End users: Once Gmail confidential mode is activated in the Admin console, users can send Gmail
confidential mode emails. When they compose an email, there is a button to enable confidential mode
for the email.

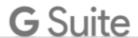

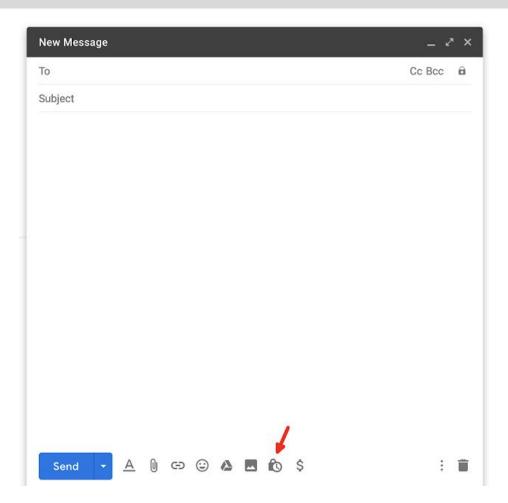

If users click on the button, it opens the Gmail confidential mode user settings dialog box where they can modify the settings:

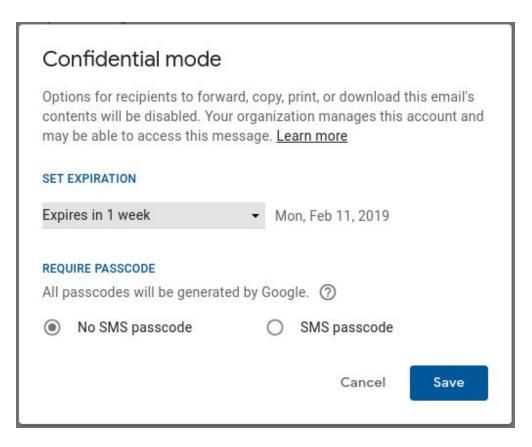

## **Additional details**

At the beta launch, Gmail confidential mode will:

- 1. Allow users to set an expiration date for messages or revoke access at any time
- 2. Disable options to forward, copy, print, and download the email body and attachments
- 3. Allow users to set SMS passcodes wherein recipients will get a passcode by text message to be able to access the email sent using confidential mode
- 4. Let users choose to remove access early before the expiration date.

Note: Although confidential mode helps prevent the recipients from accidentally sharing your email, it doesn't prevent recipients from taking screenshots or photos of your messages or attachments. Recipients who have malicious programs on their computer may still be able to copy or download your messages or attachments.

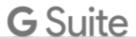

Additionally, if your users send or receive messages in Gmail confidential mode, Vault will retain, preserve, search and export confidential mode messages. The message body of received messages will be accessible in Vault only if the sender of the message is from within your organization. Learn more about how Vault works for confidential mode messages <a href="https://example.com/here/beauty-sended-learn-node-learn-node-learn

## G Suite Migrate, new first-party data transfer product, launching in beta

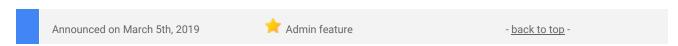

#### What's changing

We're launching G Suite Migrate in beta. This new first-party product will help admins assess and plan migration projects, and confidently migrate large amounts of valuable content directly into G Suite. G Suite Migrate is built on the technology from Google Cloud's <a href="https://example.com/appBridge">AppBridge</a> acquisition in 2017.

## Who's impacted

Admins only

## Why you'd use it

With G Suite Migrate, you'll be able to securely migrate large amounts of your organization's data, making the transition to G Suite even easier. Specifically, G Suite Migrate will provide assistance with:

- Assessment Quickly scan source environments to help accurately plan for key project milestones and watch points
- Migration Quickly migrate valuable data from a variety of sources (see below)
- Tracking Quickly identify project progress and health with detailed aggregate and granular logging functionality

## How to get started

- Admins: For more details and how to apply for the beta, see this form.
- End users: No action required.

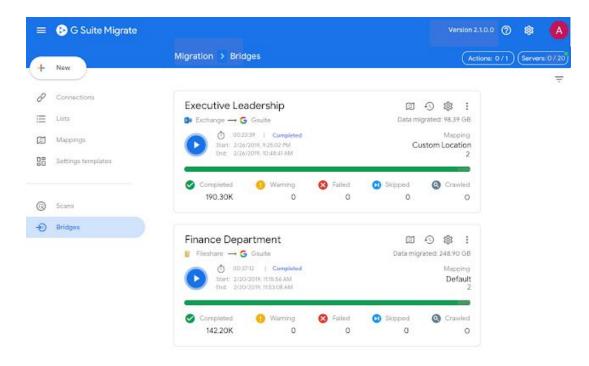

## **Additional details**

To prevent disruption to end-user productivity, G Suite Migrate maintains a high level of fidelity for migrated content from supported sources: Exchange, SharePoint, OneDrive, and File Shares. The following versions will be supported as part of this beta:

- Exchange: Exchange 2010, 2013, 2016, and Office 365.
- SharePoint: SharePoint 2010, 2013, 2016, SharePoint Online, and OneDrive for Business.
- File Shares: Windows File Servers, NAS, SAN, Network Shares, and NFS repositories.

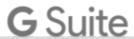

## Learn more about G Suite

## Cloud Connect Community: The official community for G Suite admins

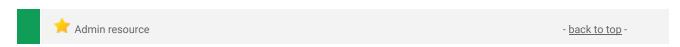

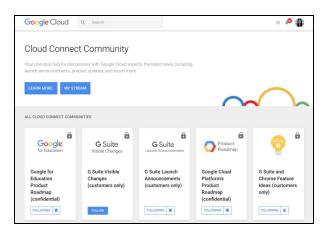

**Sign in today**: Cloud Connect is your one stop shop for resources to make your work with G Suite easier. Sign in today to discuss best practices, ask questions, and communicate with your peers and Googlers. Don't miss out!

## Follow G Suite on Social

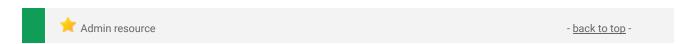

**Connect with us**: Follow G Suite on social media to get news, product tips, and other helpful information:

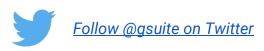

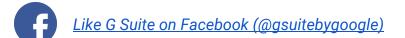

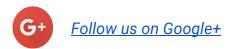

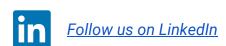

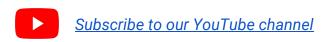

## What's New for G Suite Admins videos

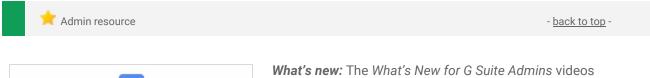

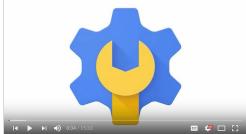

provide a recap of all of the features we've released in the past month that are relevant to G Suite Admins, so you can watch and share them whenever you want.

*How it works*: Bookmark the <u>playlist on YouTube</u> and check back each month for updates.

Thanks for checking out our newsletter! We'd really appreciate <u>your thoughts</u> on how we can make this work best for you.